# International Desk / CPC **INTRODUCTION to Grads**: A Training exercise

**Before starting this session, it is highly recommended to have taken initiation classes to Linux**

#### **Lab1. First steps:**

This session presents a brief tutorial for the **Grid Analysis and Display System (GrADS).** The step describe here are the same as the online tutorial available at: [http://cola.gmu.edu/grads/gadoc/tutorial.html.](http://cola.gmu.edu/grads/gadoc/tutorial.html)

This session will give you a feeling for how to use the basic capabilities of GrADS. To go through this tutorial, you will need a sample of data. Remember, you already got one: locate in your *GrADSTutorial* directory.

1. A quick warm up:

*Open a terminal* and use the *cd* command to go into your *GrADSTutorial* directory. List the content of the folder and let's focus on the two following files:

- $\checkmark$  model.ctl (A GrADS descriptor file)
- $\checkmark$  model.dat (A GrADS binary data file)

This example dataset is a binary data file containing sample of a model output (*model.dat*) and **data descriptor file** (*model.ctl*), a text file that **contains** the necessary **metadata that GrADS needs**.

#### a. **Short overview on grads files : descriptor and data file**

The data descriptor file describes the structure of the data file, which in the case contains 5 days of global grids that are 72 x 46 elements in size. The text of the sample session below is also included for your convenience. This information can be checked using one of the available editing tools; below you have output example using *cat* and *gedit*

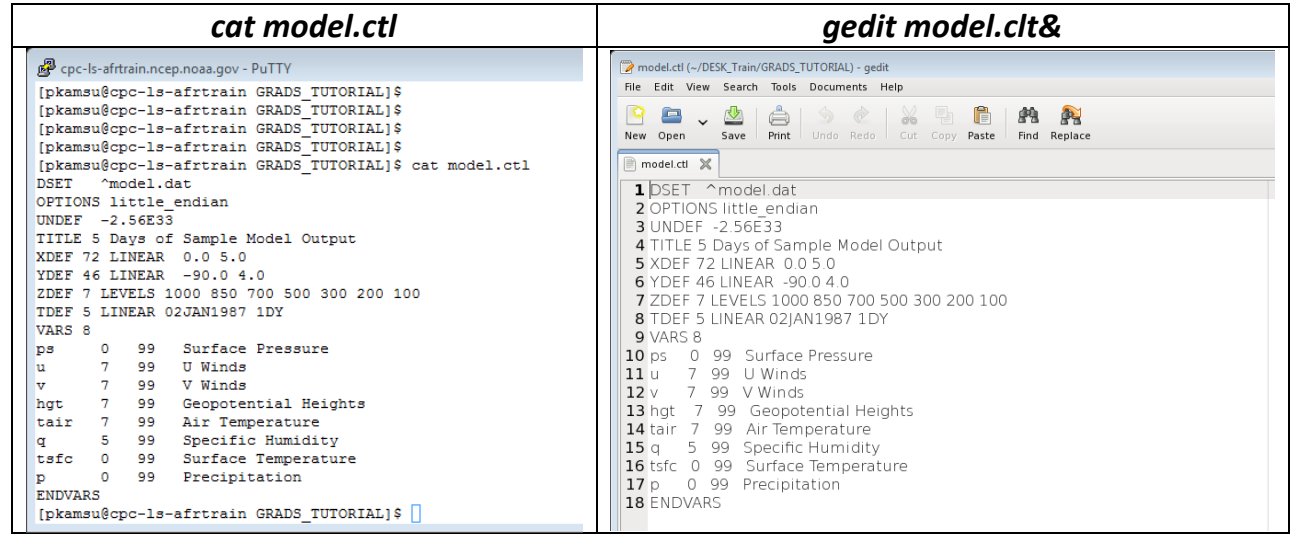

# **Significations of the lines of the descriptor file (***model.ctl***):**

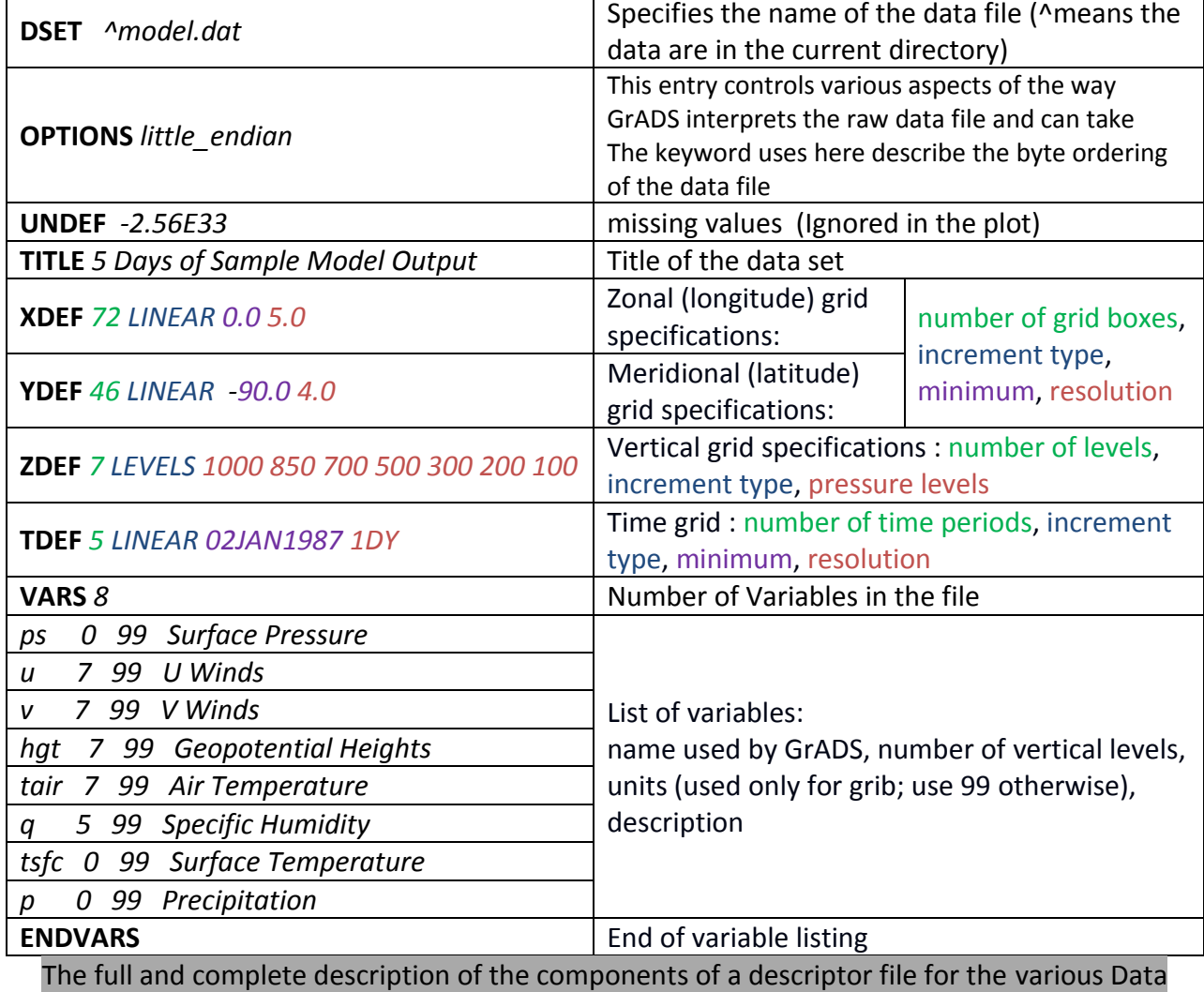

formats can be found on line at the address:

<http://cola.gmu.edu/grads/gadoc/descriptorfile.html>

# b. **Working using grads :** *(open grads, set the graphics windows, open data file, know the content of the file, display a variable, save the plot, exit grads)*

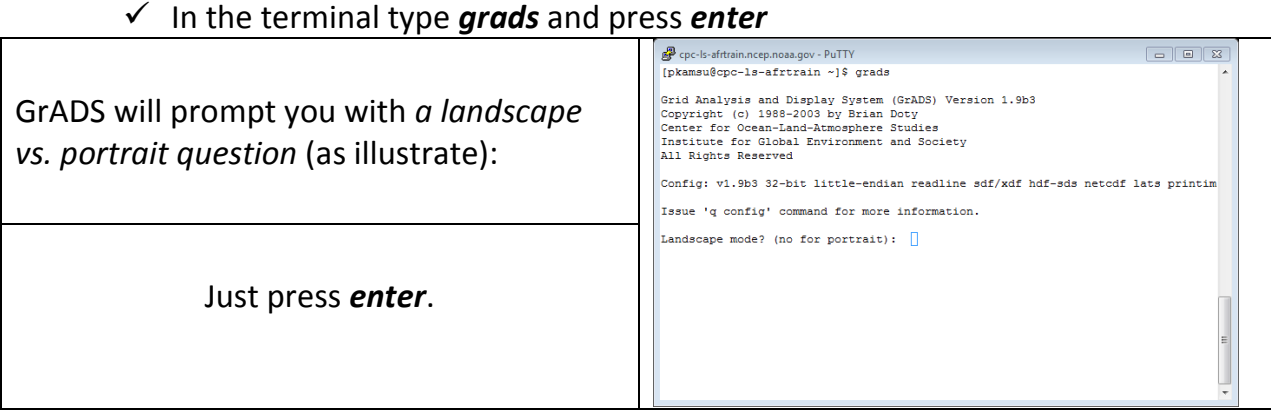

At this point, referring to two figures below, a graphics output window (on the left) should open on your console (on the right). You may wish to move or resize this window*. Keep in mind that you will be entering GrADS commands from the window () where you first started GrADS* -- this window will need to be made the 'active' window and you will not want to entirely cover that window with the graphics output window.

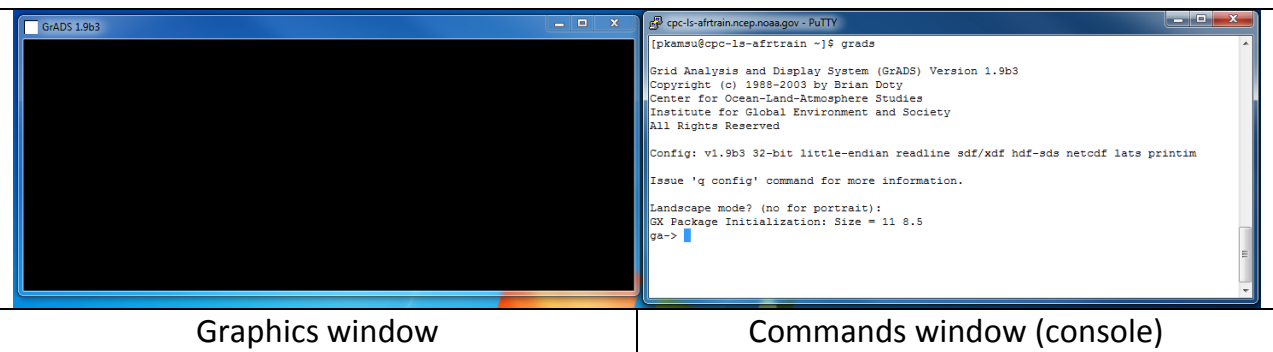

In the text window (console, where you started grads from), you should now see a prompt:

*ga->*

You will enter GrADS commands at this prompt and see the results displayed in the graphics output window.

 $\checkmark$  The first command you will enter is:

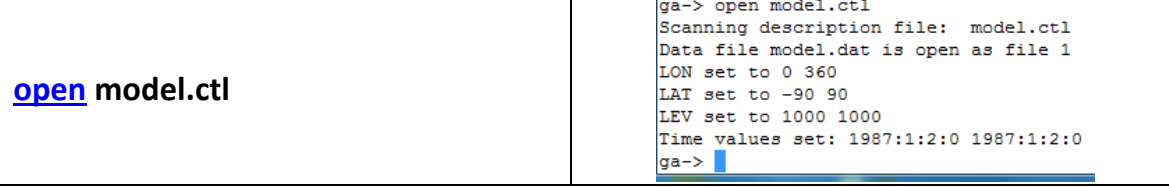

 $\checkmark$  You may want to see what is in this file, so enter:<br> $\frac{1}{\lceil \ln a - \rangle}$  a file

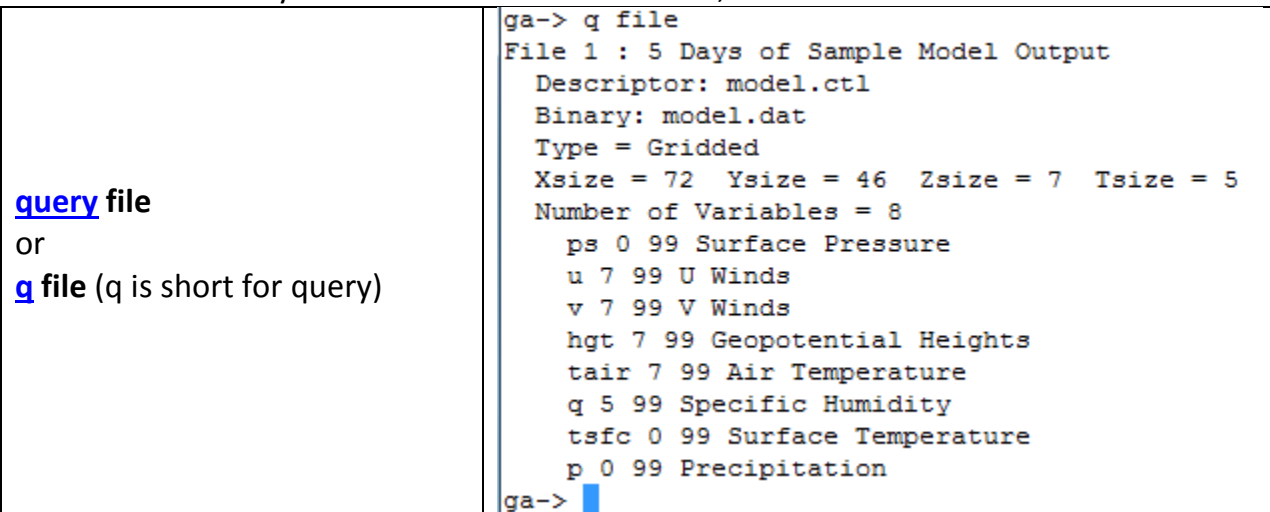

 $\checkmark$  One of the available variables is called **ps**, for surface pressure, display this variable by entering:

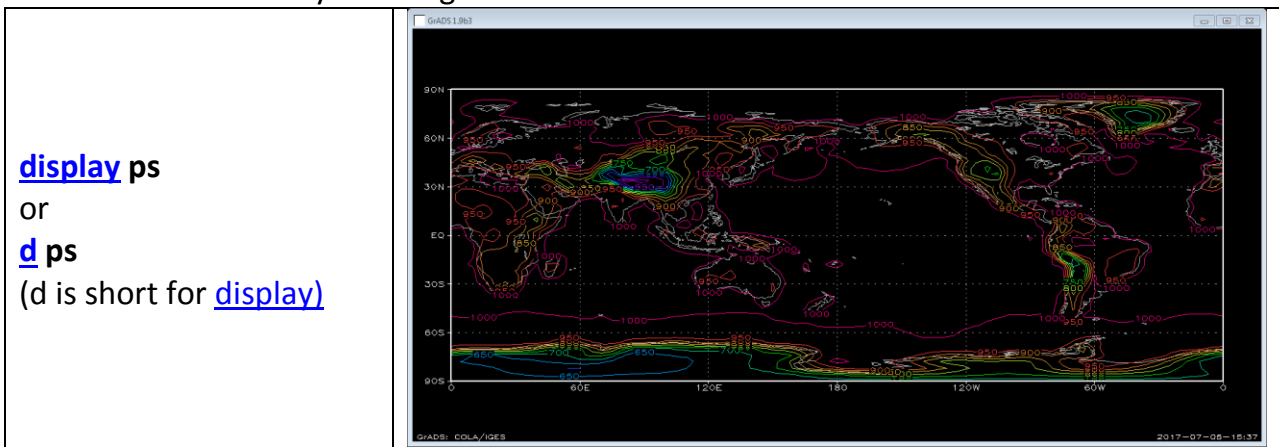

By default, GrADS will display a lat/lon plot at the first time and at the lowest level in the data set.

 $\checkmark$  Now you may want to produce a hard copy of the plot. So enter the command :

```
printim myfirstplot.png 
printim mysecondplot.png white
```
- $\checkmark$  Now we want to compare these two file. To do so you may want to leave GrADS before. Enter the command **[quit](http://cola.gmu.edu/grads/gadoc/gradcomdquit.html)**.
- $\checkmark$  Now that you have leave GrADS, you have return in Linux environment.
	- o *List* the content of the current directory (*GrADSTutorial*) and check the two *.png* files you have created through.
	- o Which linux command can you used to open these files? Use them to open the files separately. Comment the displayed pictures.

## **Lab2. A sample GrADS Session (you will need about 30 minutes to run through).**

When GrADS commands are entered in the terminal window, the response from GrADS is either graphics in the graphics window or text in the terminal window. Basically, there are three fundamental GrADS commands:

*open* : open or make available to GrADS a data file with either gridded or station data

- *d* : display a GrADS "expression"
- *set* : manipulate the "when" "where" and "how" of data display
- 1. You have learned and use the two previous commands (open and d) in the previous section 1. All over this section, following the described steps, you will learn more about the *set* command.

From a **terminal**, enter the following lines:

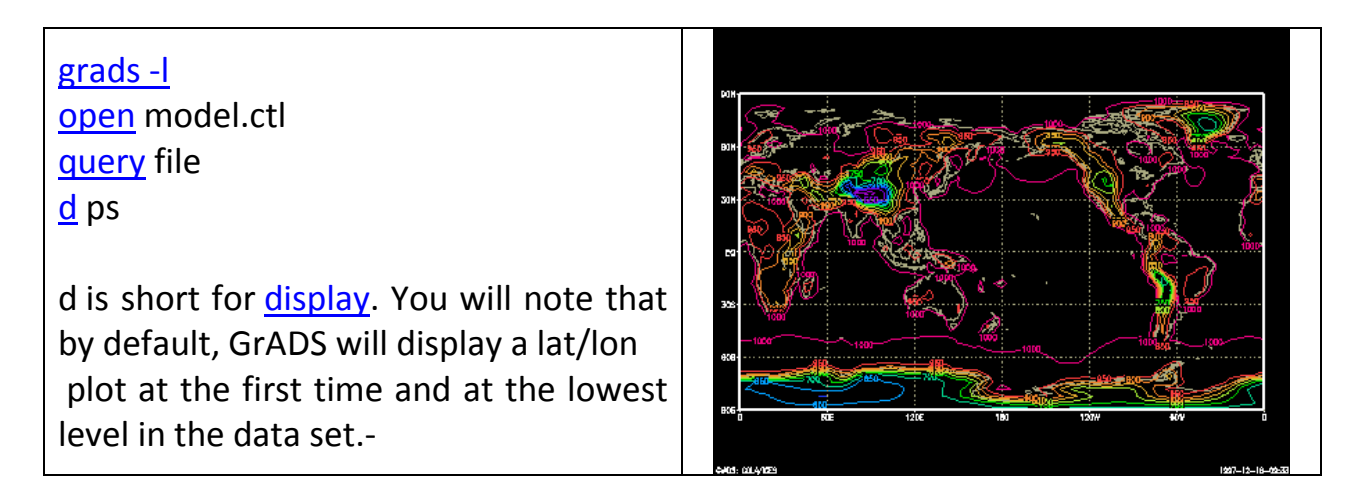

Now you will enter commands to alter the [dimension environment.](http://cola.gmu.edu/grads/gadoc/dimenv.html) The [display](http://cola.gmu.edu/grads/gadoc/gradcomddisplay.html) command (and implicitly, the access, operation, and output of the data) will do things with respect to the current dimension environment. You control the dimension environment with the set command:

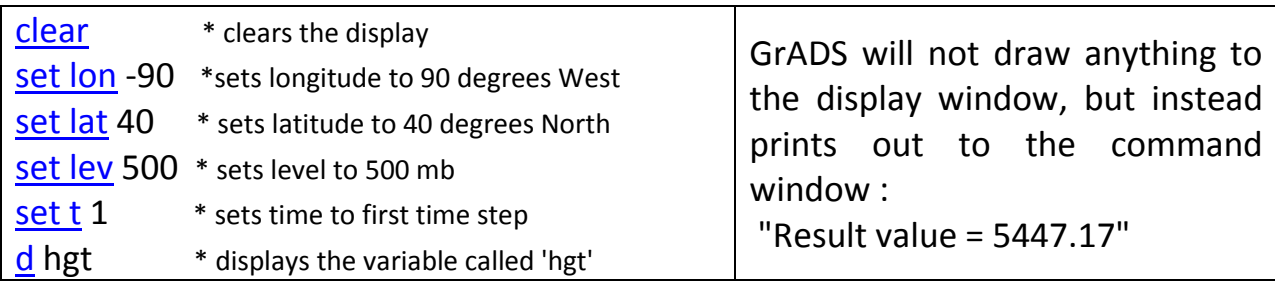

In the above sequence of commands, we have set all four GrADS dimensions to a single value. When we set a dimension to a single value, we say that dimension is "fixed". Since all the dimensions are fixed, when we display a variable we get a single value, in this case the value of 'hgt' at the location 90W, 40N, 500mb, at the 1st time in the data set.

If we now enter:

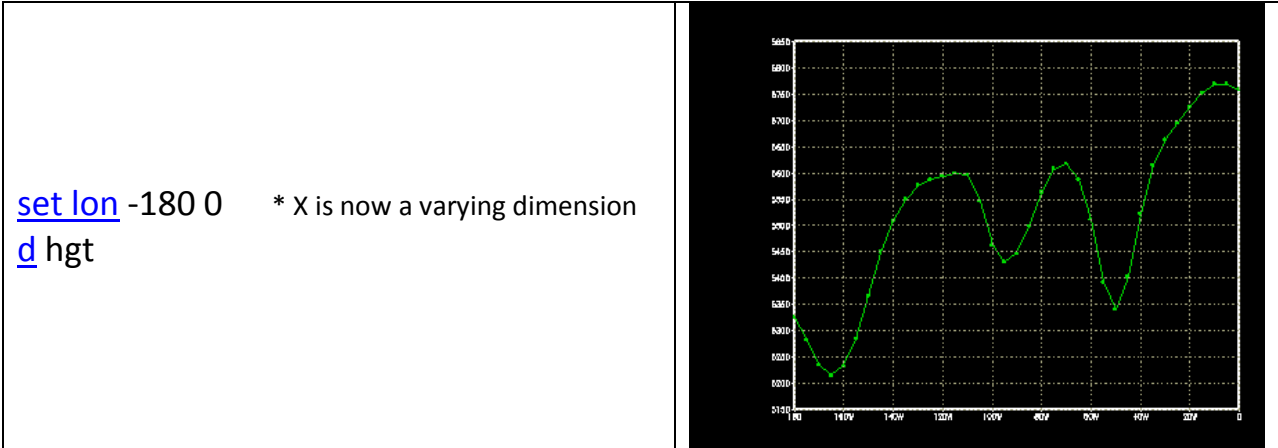

We have set the X dimension, or longitude, to vary. We have done this by entering two values on the set command. We now have one varying dimension (the other dimensions are still fixed), and when we display a variable we get a line graph, in this case a graph of 500mb Heights at 40N.

Now enter:

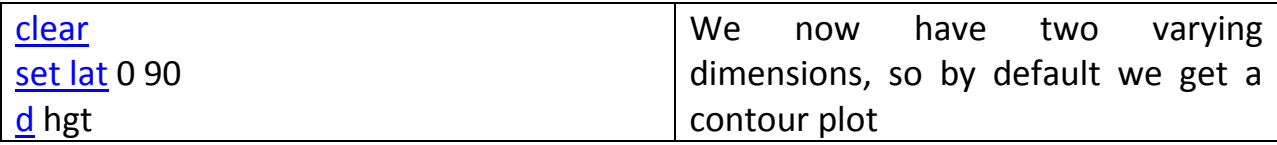

If we have 3 varying dimensions:

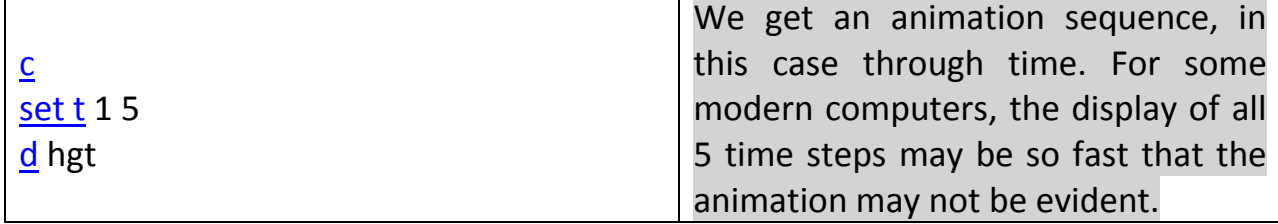

Next enter:

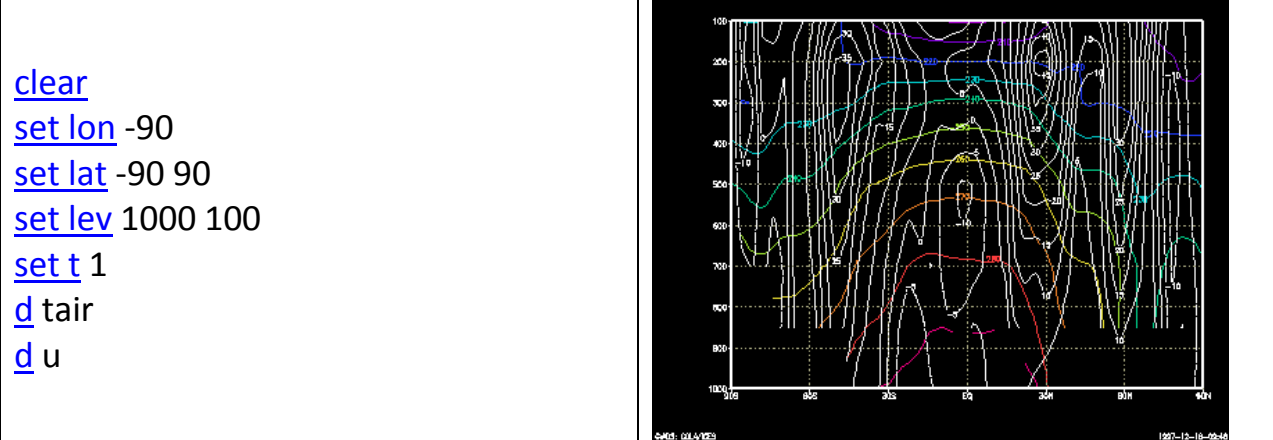

In this case we have set the Y (latitude) and Z (level) dimensions to vary, so we get a vertical cross section. We have also displayed two variables, which simply overlay each other. *You may display as many items as you desire overlaid before you enter the [clear](http://cola.gmu.edu/grads/gadoc/gradcomdclear.html) command***.**

Another example, in this case with X and T varying (Hovmoller plot):

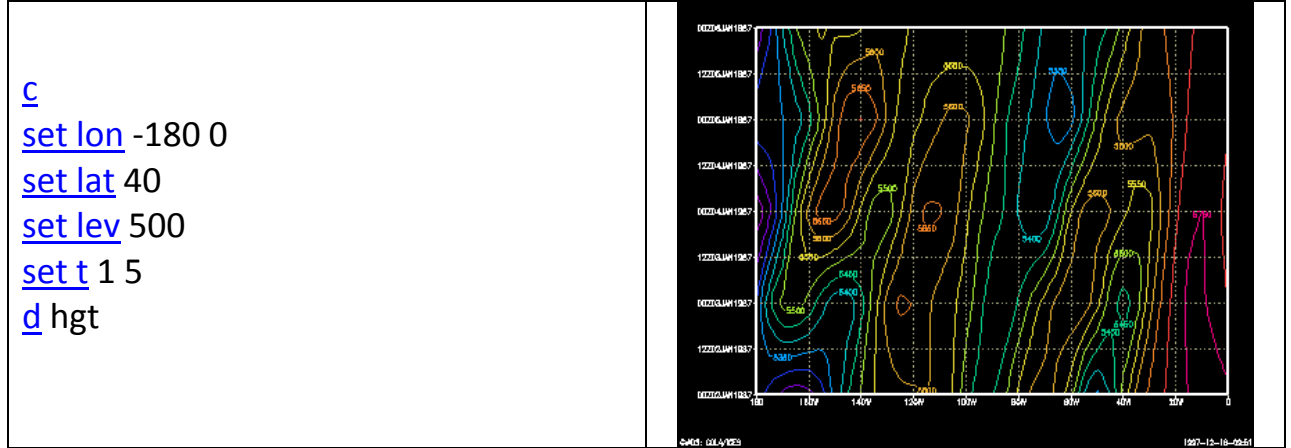

Now that you know how to select the portion of the data set to view, we will move on to the topic of operations on the data.

## First, set the dimension environment to an X, Y varying one:

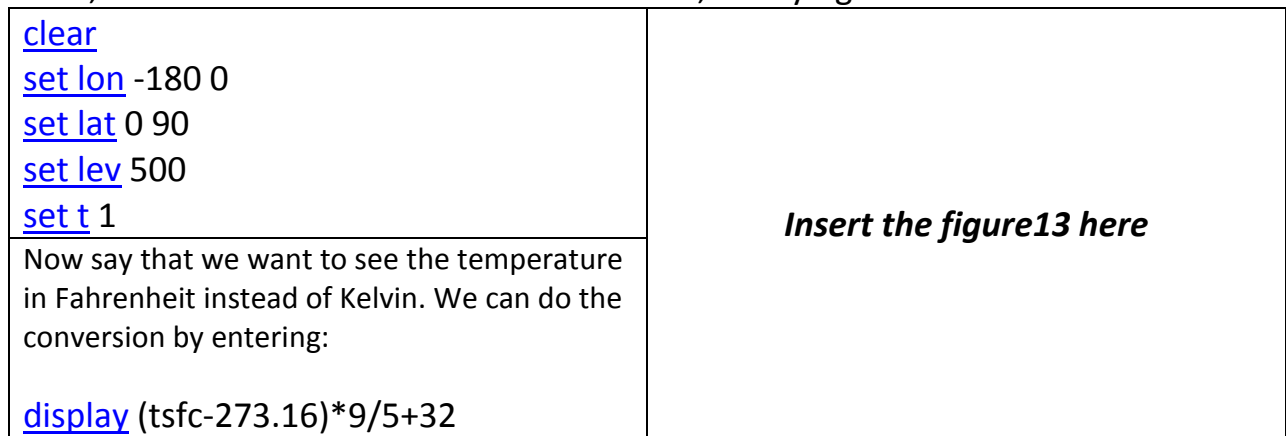

Any expression may be entered that involves the standard operators of +, -,  $*$ , and /, and which involves operands which may be constants, variables, or functions.

An example involving functions:

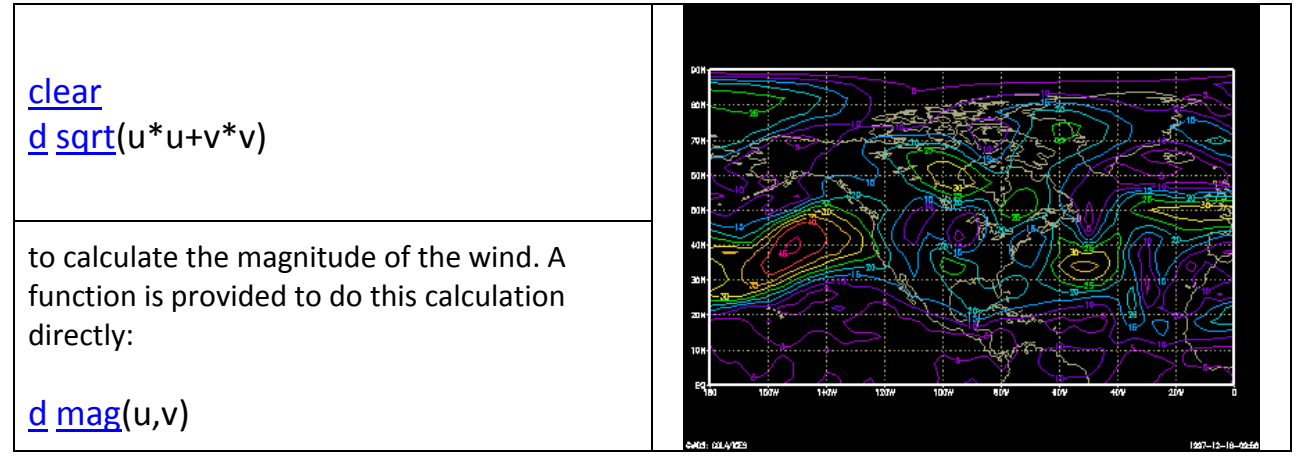

## Another built in function is the averaging function:

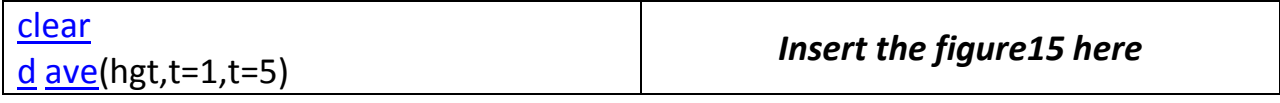

In this case we calculate the 5 day mean.

We can also remove the mean from the current field:

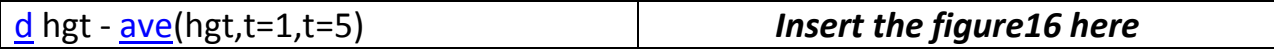

We can also take means over longitude to remove the zonal mean:

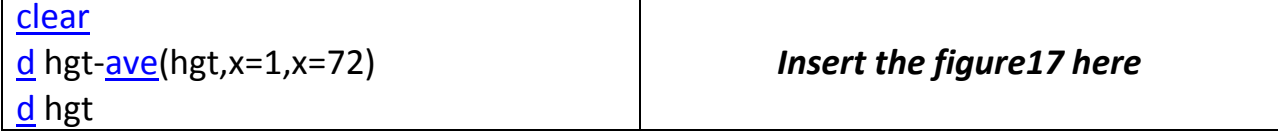

We can also perform time differencing:

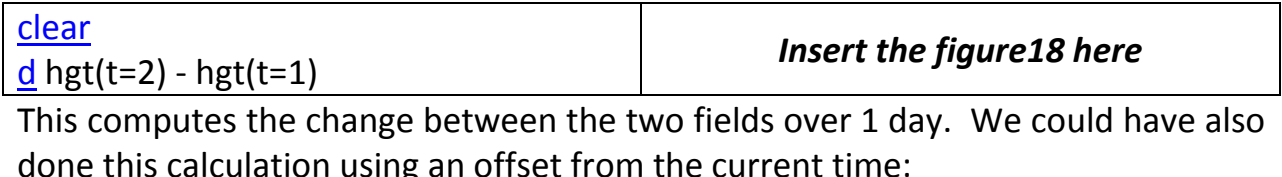

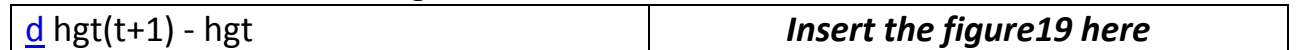

The complete specification of a variable name is:

name.file(dim  $+|-|=$  value, ...)

If we had two files open, perhaps one with model output, the other with analyses, we could take the difference between the two fields by entering: [display](http://cola.gmu.edu/grads/gadoc/gradcomddisplay.html) hgt.2 - hgt.1

Another built in function calculates horizontal relative vorticity via finite differencing:

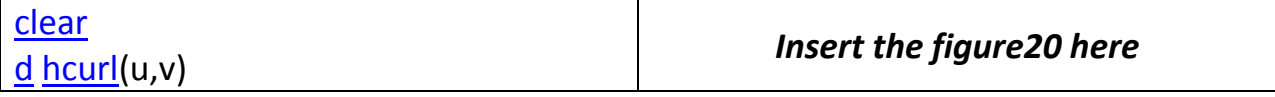

Yet another function takes a mass weighted vertical integral:

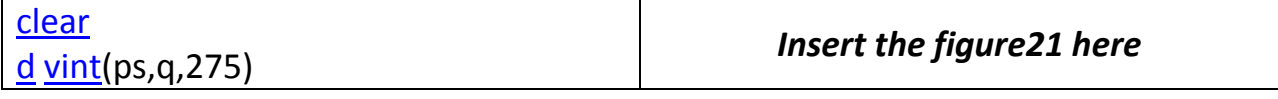

Here we have calculated precipitable water in mm.

Now we will move on to the topic of controlling the graphics output. So far, we have allowed GrADS to choose a default contour interval. We can override this by:

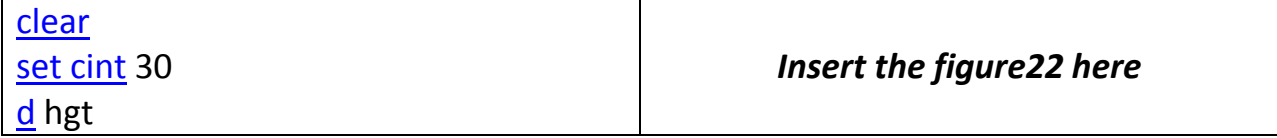

### We can also control the contour color by:

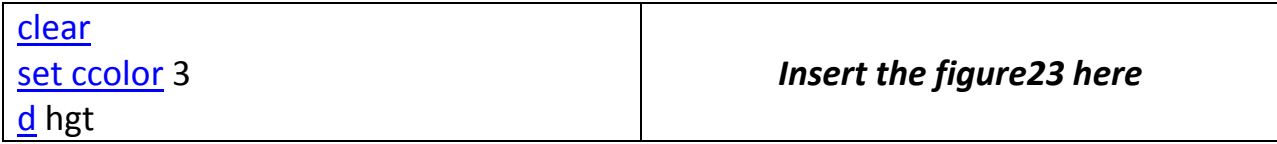

#### We can select alternate ways of displaying the data:

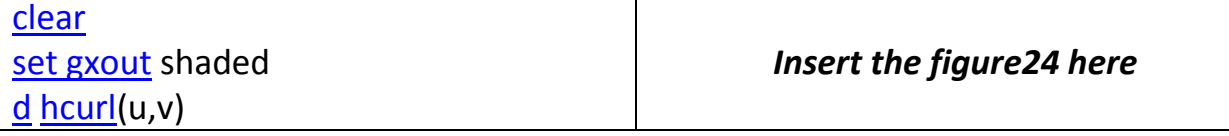

# This is not very smooth; we can apply a cubic smoother by entering:

[clear](http://cola.gmu.edu/grads/gadoc/gradcomdclear.html) [set csmooth](http://cola.gmu.edu/grads/gadoc/gradcomdsetcsmooth.html)</u> on  $d$  [hcurl\(](http://cola.gmu.edu/grads/gadoc/gradfunchcurl.html)u,v)

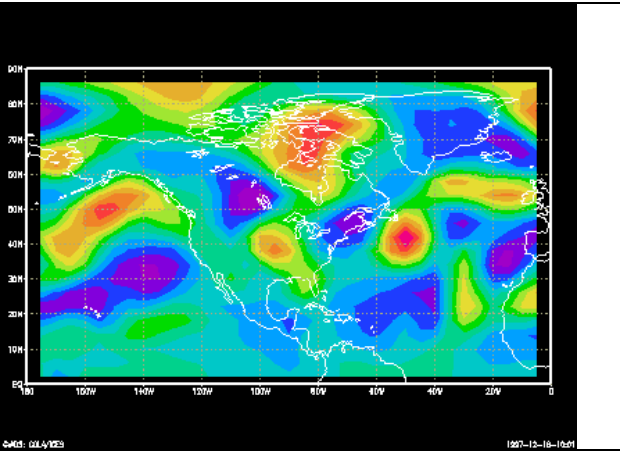

#### We can overlay different graphics types:

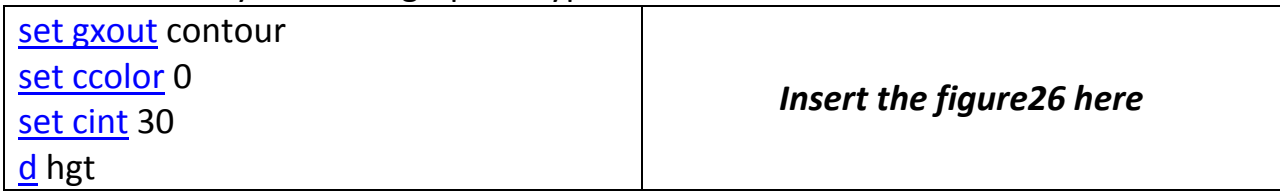

#### and we can annotate:

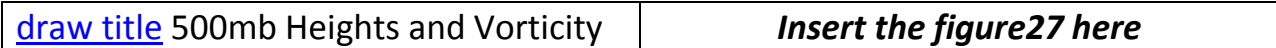

#### We can view wind vectors:

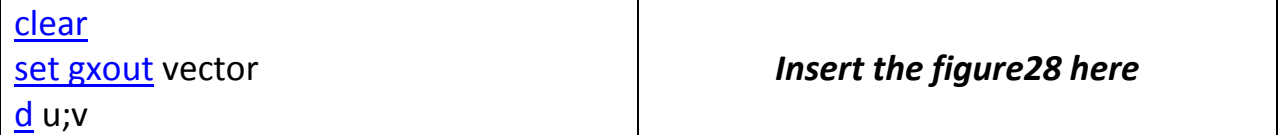

Here we are displaying two expressions, the first for the U component of the vector; the 2nd the V component of the vector.

We can also colorize the vectors by specifying a 3rd field:

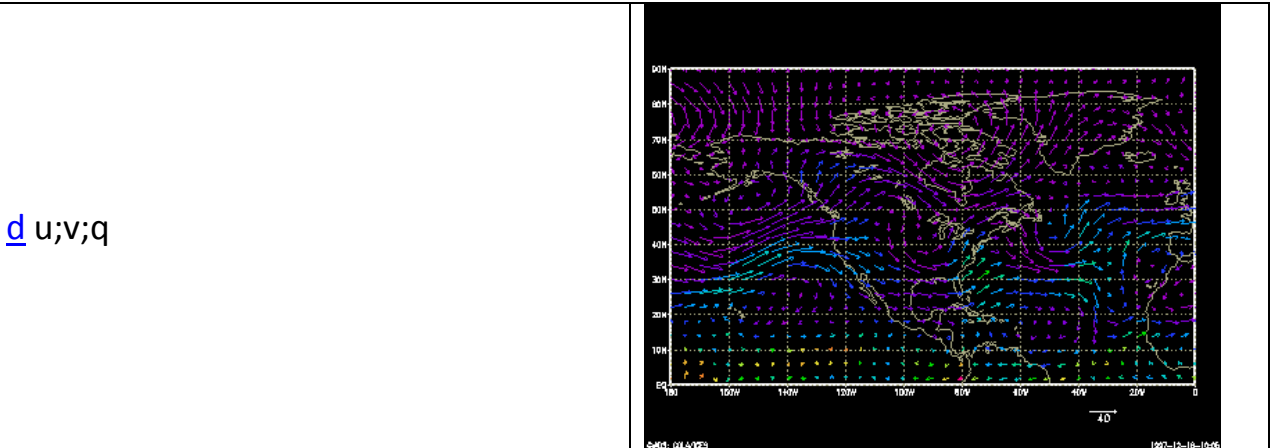

## or maybe:

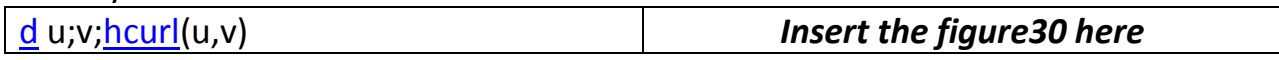

You may display pseudo vectors by displaying any field you want:

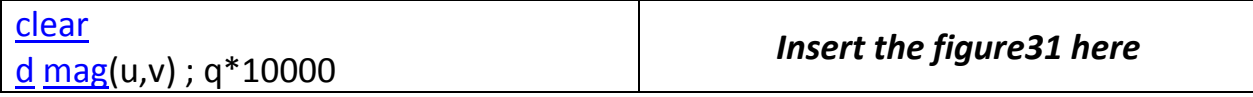

Here the U component is the wind speed; the V component is moisture.

## We can also view streamlines (and colorize them):

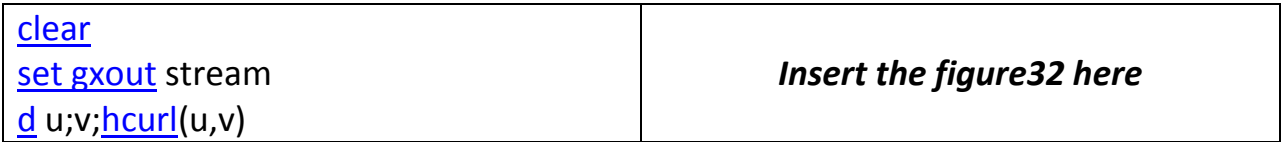

Or we can display actual grid point values:

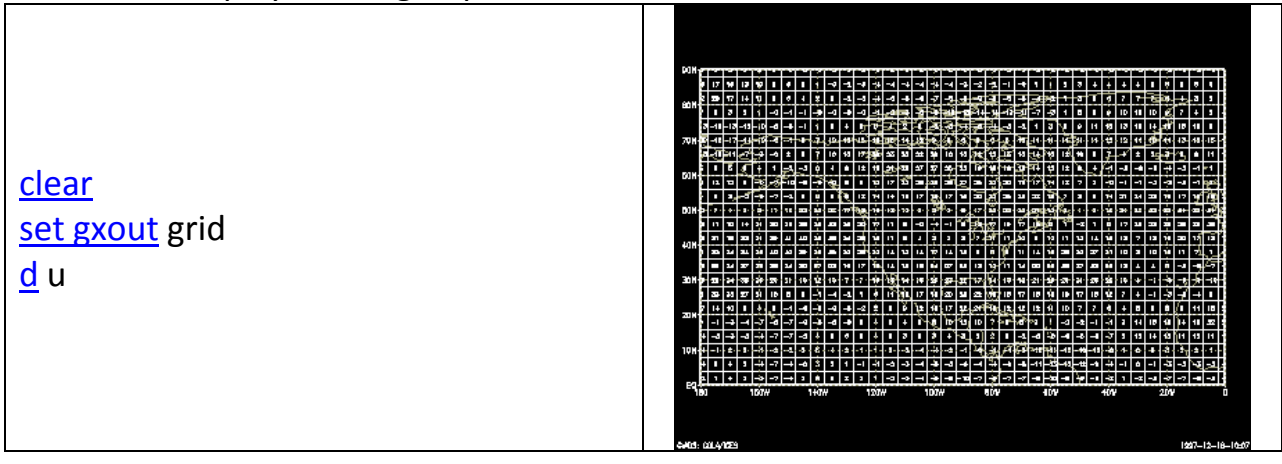

We may wish to alter the map background:

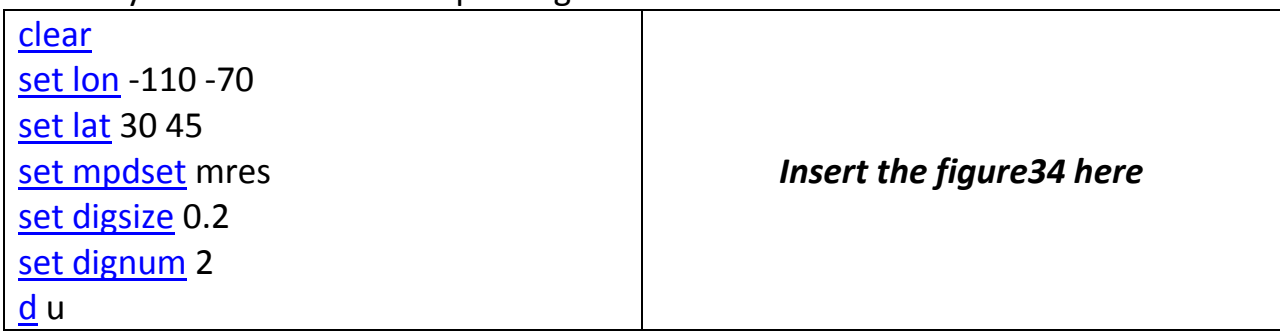

To alter the projection:

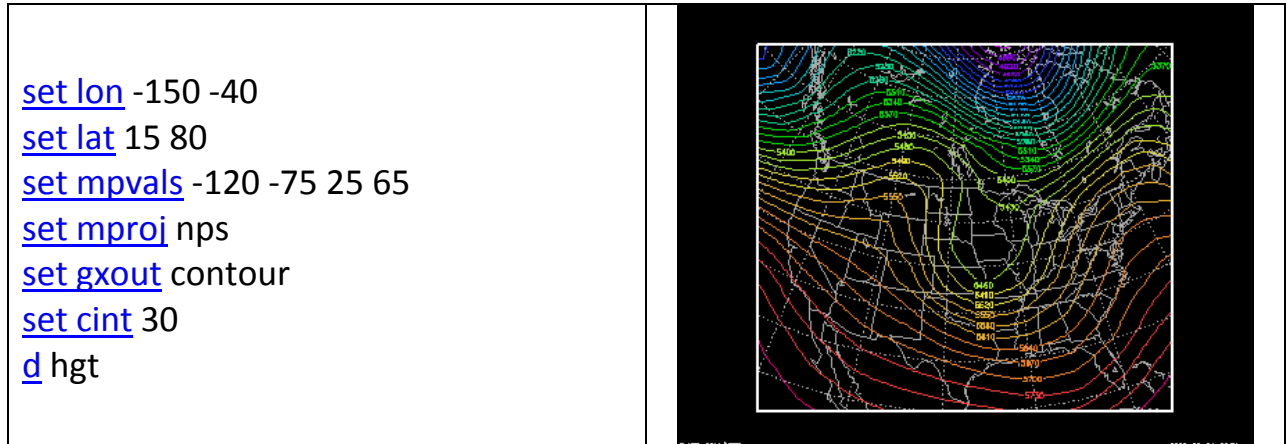

In this case, we have told grads to access and operate on data from longitude 150W to 40W, and latitude 15N to 80N. But we have told it to display a polar stereographic plot that contains the region bounded by 120W to 75W and 25N to 65N. The extra plotting area is clipped by the map projection routine.

This concludes the sample session. At this point, you may wish to examine the data set further, or you may want to go through the GrADS documentation and try out the other options described there.